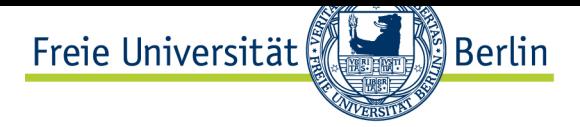

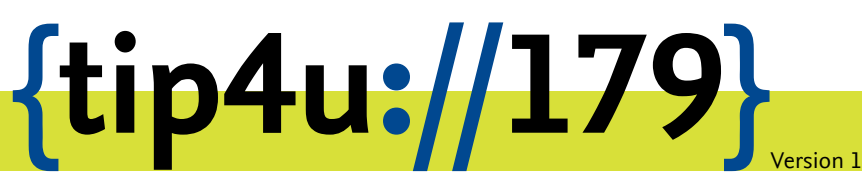

**Zentraleinrichtung für Datenverarbeitung (ZEDAT)** www.zedat.fu-berlin.de

# Verwaltung von Labfolder-Arbeitsgruppen

Labfolder ist eine webbasierte Anwendung zum Führen eines elektronischen Laborbuchs. Diese Anleitung beschreibt, wie im Rahmen der Gruppen-Administration neue Mitglieder für Labfolder berechtigt und zu einer Arbeitsgruppe hinzufügt werden können.

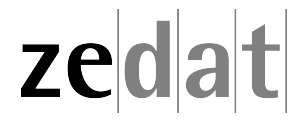

## **Einleitung**

Um Ihrer Arbeitsgruppe neue Mitglieder hinzuzufügen, müssen Sie diese an zwei Stellen eintragen:

Zunächst im ZEDAT Portal für die grundsätzliche Berechtigung, Labfolder zu benutzen (quasi die Vergabe einer "Lizenz"), und anschließend in der Labfolder-Weboberfläche, um die Person zu Ihrer Arbeitsgruppe hinzuzufügen.

## **1) generelle Labfolder-Berechtigung**

Im ersten Schritt wird im ZEDAT-Portal die Labfolder-Berechtigung für den FU-Account eingetragen. Öffnen Sie dazu im Browser die Adresse https://portal*.*zedat*.*fu-berlin*.*de/ und klicken rechts in einem Abschnitt, der *Dienste für Beschäftigte* oder manchmal *Dienste für Autorisierte* betitelt ist, auf den Punkt *Administration* …

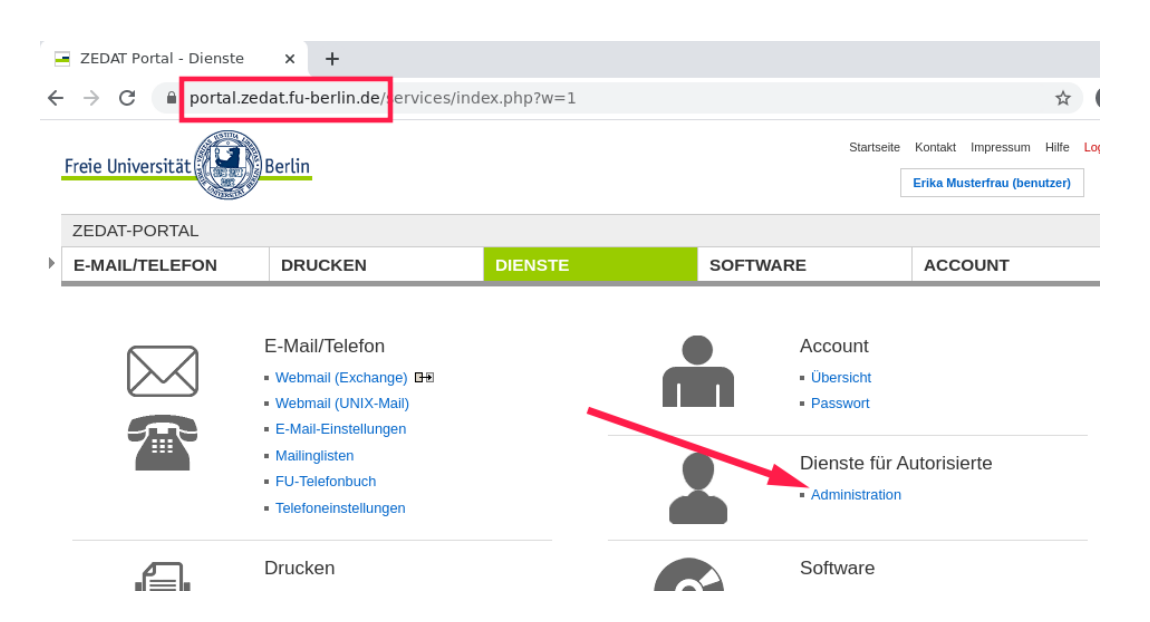

… und anschließend links auf *ZEDAT-Gruppenverwaltung*, um zur Grouper-Oberfläche zu gelangen.

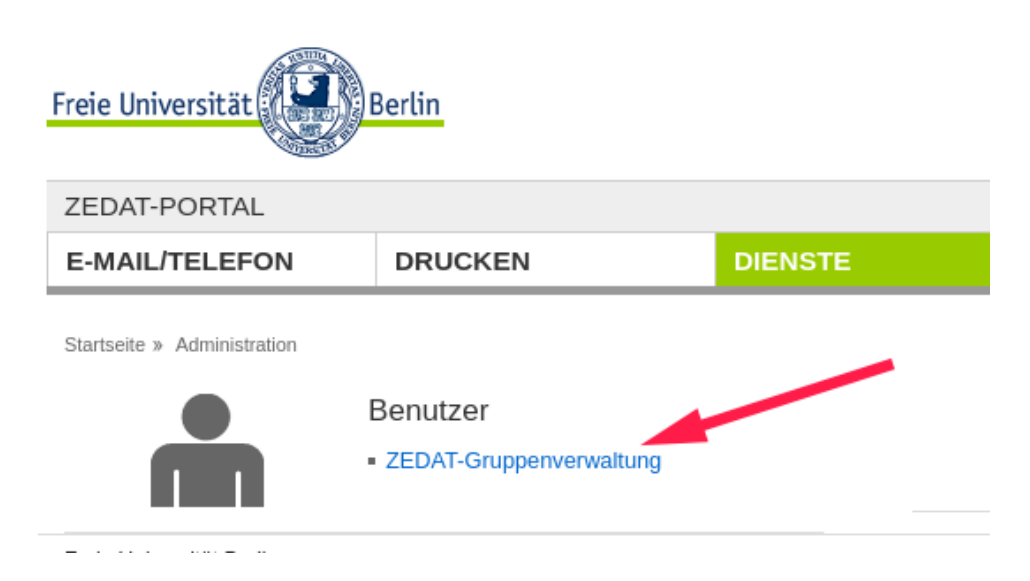

Auf der sich nun öffnenden Startseite von Grouper2 klicken Sie links unter *Quick links* auf *My groups* …

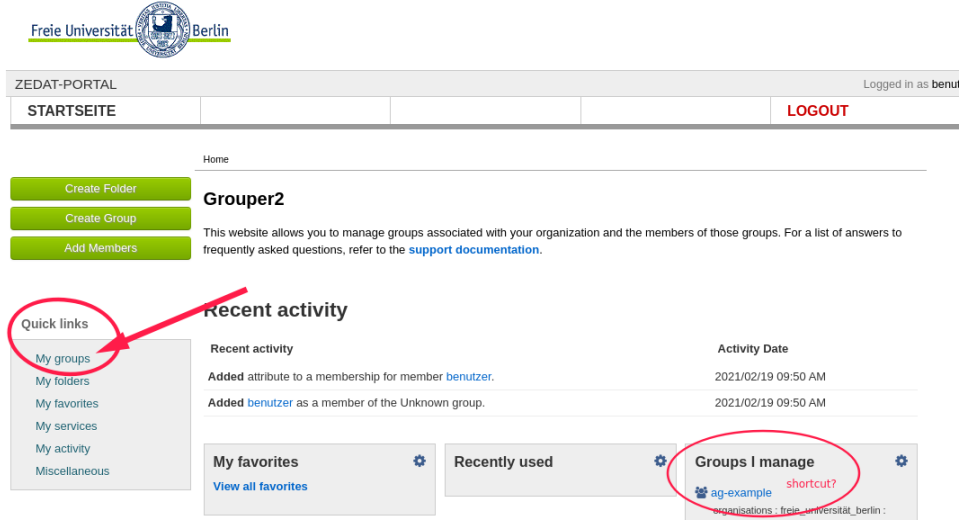

… und anschließend auf den Namen Ihrer Gruppe in der Tabelle. Sollten mehrere ähnlich benannte Gruppen zur Auswahl stehen, kann man in der Spalte *Folder* erkennen, ob es sich um die Berechtigungsgruppe für *labfolder* oder eine andere Anwendung (wie z.B. *sambashares*) handelt.

### My groups

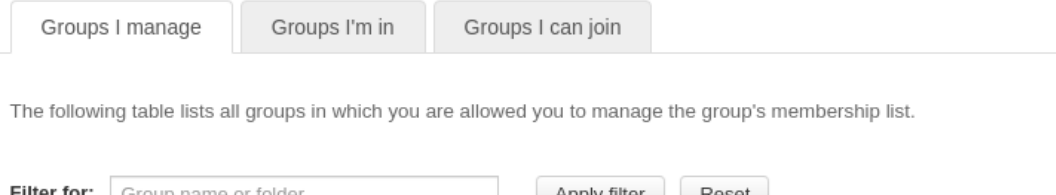

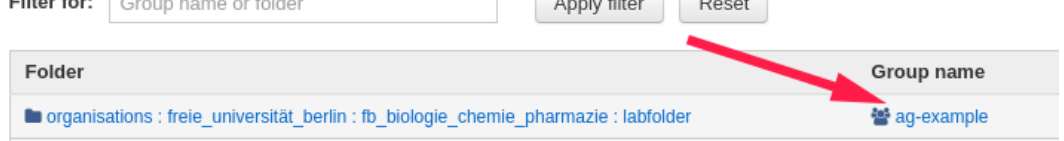

Nun sehen Sie die Liste der für Ihre Arbeitsgruppe aktuell bereits berechtigten FU-Accounts, können ausgewählte Accounts entfernen oder rechts oben mit dem grünen Knopf *+ Add members* weitere Accounts hinzufügen.

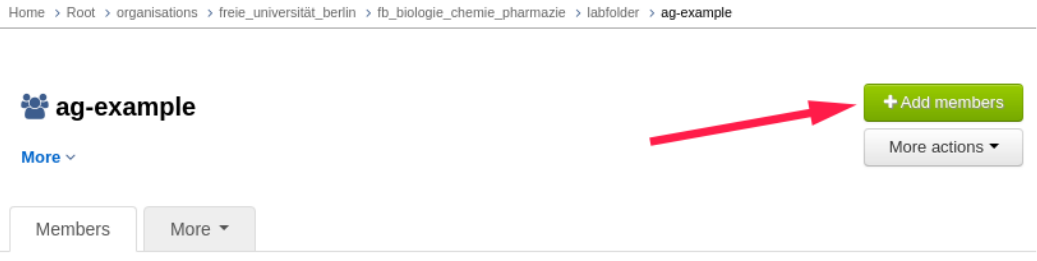

The following table lists all entities which are members of this group.

Es öffnet sich ein Eingabefeld, das nach Eingabe einiger Buchstaben passende Namen oder FU-Accounts vorschlägt:

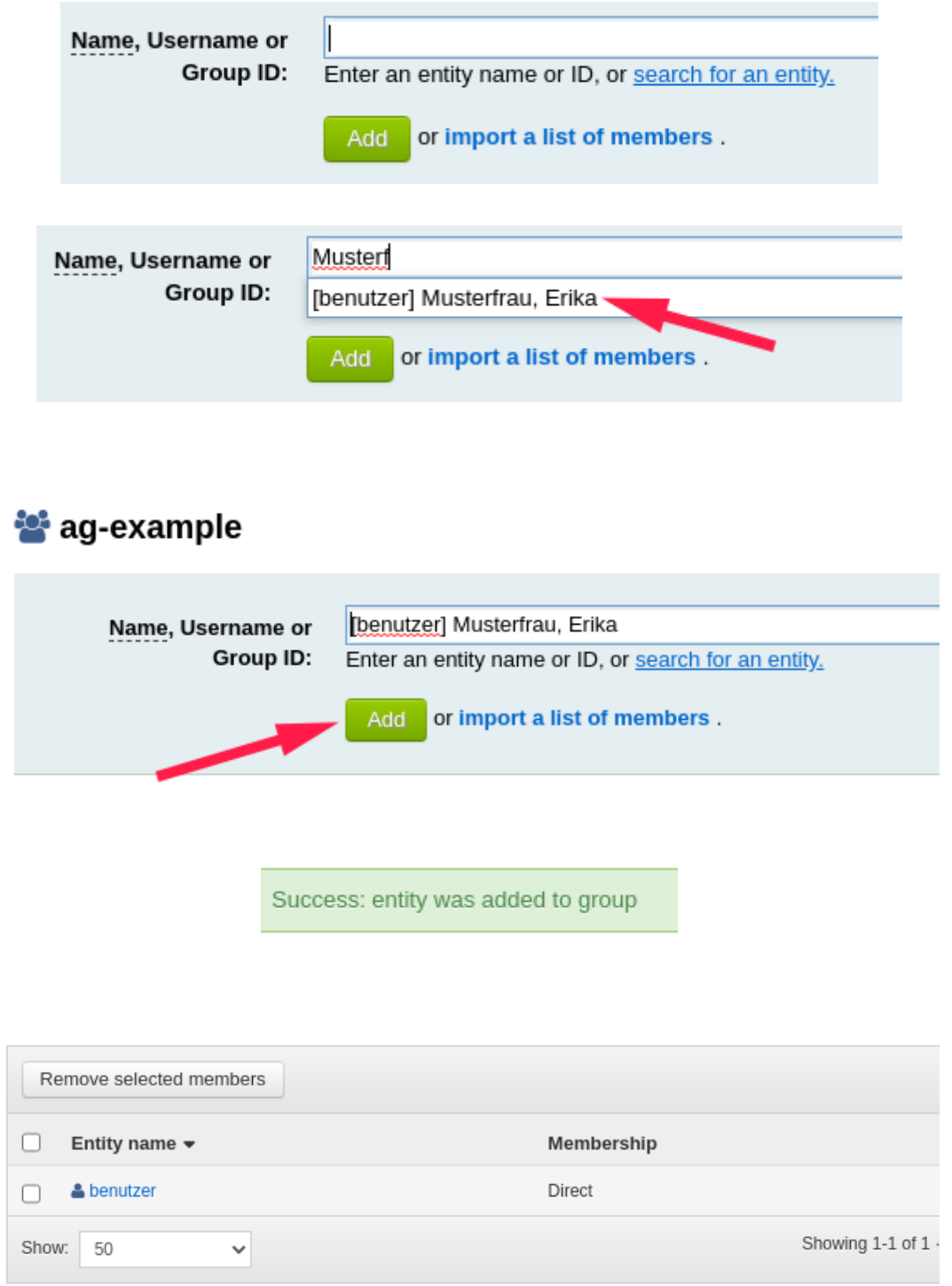

#### **Hinweis:**

Auch wenn man den FU-Account korrekt im Namensfeld eingegeben hat, muss noch der richtige (ggf. einzige) Eintrag aus der Vorschlagsliste ausgewählt werden, bevor mit *Add* bestätigt werden kann, sonst erscheint lediglich eine Fehlermeldung.

Die von Ihnen ausgewählte Person ist nun berechtigt, Labfolder zu nutzen.

## **2) Einladung in die Arbeitsgruppe**

Nachdem die Berechtigung eingetragen wurde, können im nächsten Schritt innerhalb von Labfolder das neue Mitglied der eigenen Arbeitsgruppe hinzugefügt werden.

Melden Sie sich hierzu wie gewohnt unter https://labfolder*.*zedat*.*fu-berlin*.*de/ an und klicken dann im Labfolder-Menü rechts oben zuerst auf *Manage* ‣ *Groups* und anschließend in der Mitte auf die Gruppe *Freie Universität Berlin*.

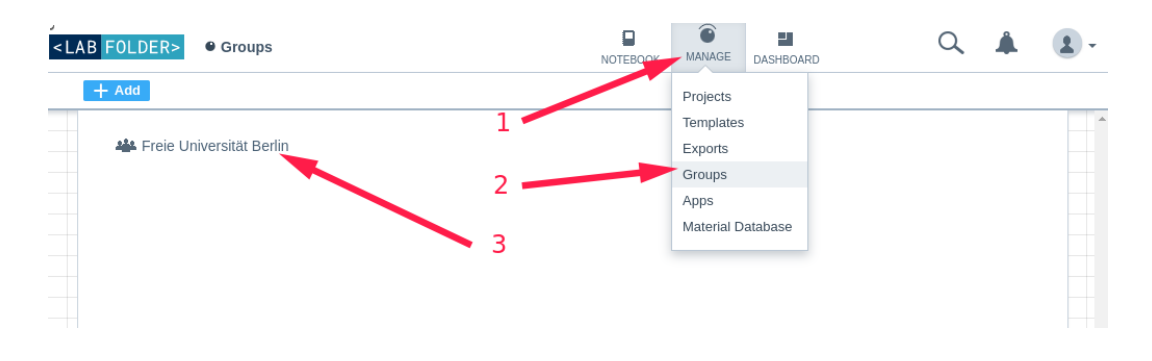

Wenn sich die lange Übersicht der Arbeitsgruppen und -mitglieder geöffnet hat, klicken Sie links auf *Add* ‣ *Invite user* …

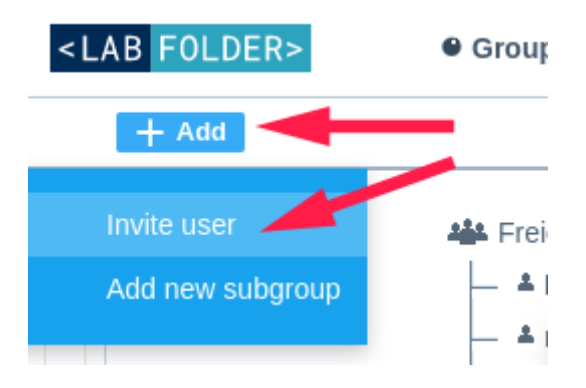

… und geben in dem Popup-Fenster die E-Mail-Adresse des neuen Gruppenmitglieds an. Wählen Sie darunter Ihre Arbeitsgruppe oder eine passende Untergruppe aus und verschicken die Einladungsmail mit einem Klick auf *Invite*.

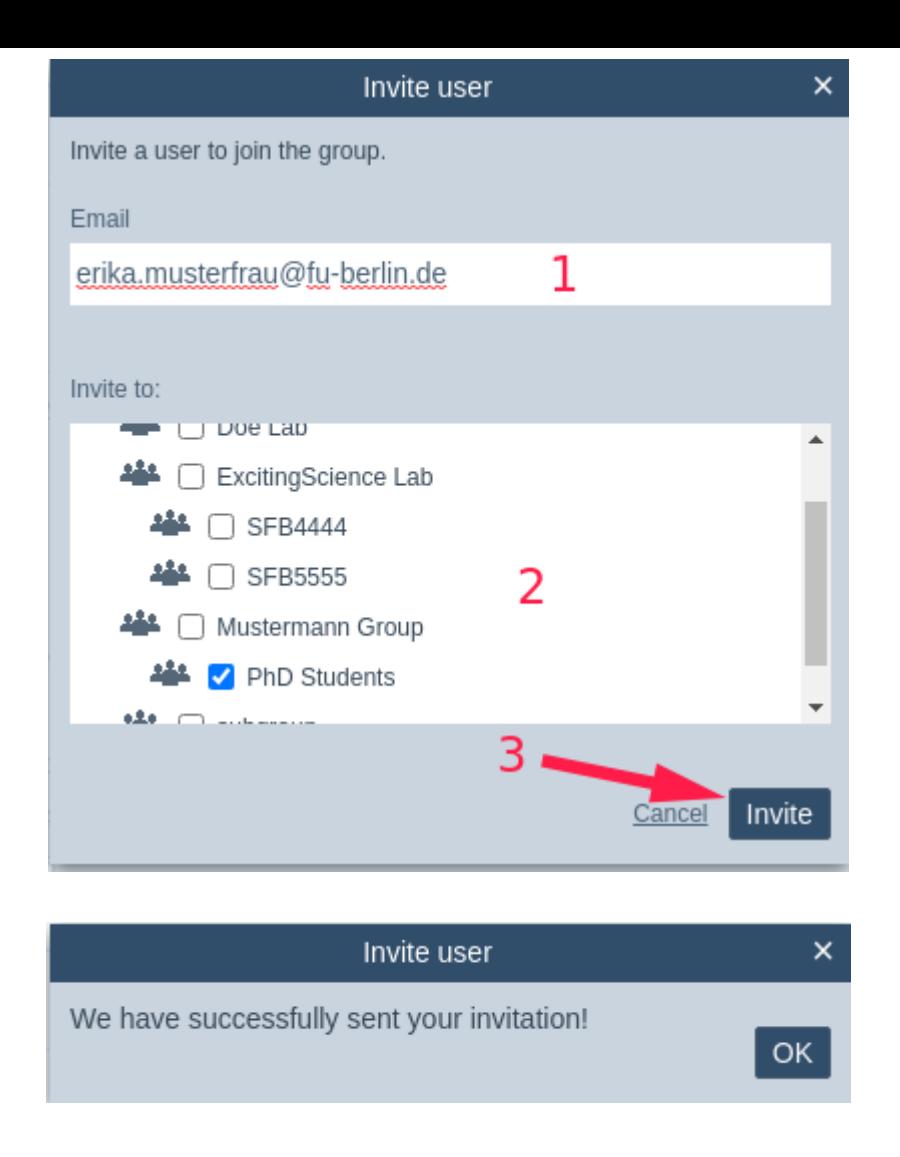

Ihr neues Arbeitsgruppenmitglied kann sich jetzt eigenständig einen neuen Labfolder-Account erstellen und Ihrer Arbeitsgruppe beitreten. Diese Schritte beschreibt Tip4U #178<sup>1</sup> .

<sup>1</sup> https://zedat*.*fu-berlin*.*de/tip4u\_178*.*pdf

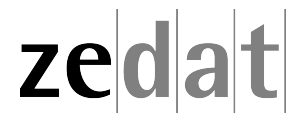